# **Full Circle Technologies**

Full Circle Technologies www.fullcircletech.com 617-722-0100

## Welcome to Avon PermitEyes

https://permiteves.us/avon/loginuser.php

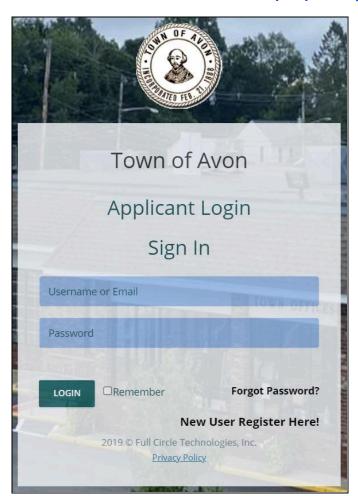

## Login and New Accounts

Open a web browser and connect to the <u>LOGIN</u> page. (*PermitEyes only works with Google Chrome and mMozilla Firefox. Safari works on a mac.*)

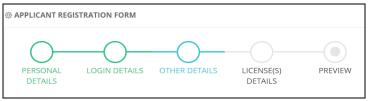

To create a new user account click on the link <u>NEW USER</u> <u>REGISTER HERE!</u> Provide all required information. Once you create your account, enter your Username/Password to start your application. (*Pro tip: Don't use your email address as your username*)

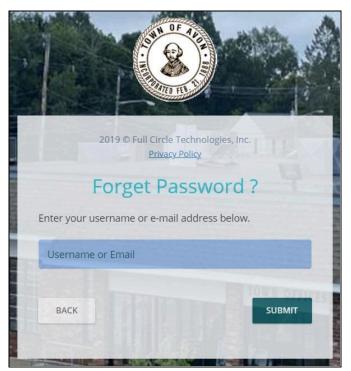

If you forget your password, use the **Forgot Password** link found to the right of the **LOGIN** button. Enter the email address associated with your PermitEyes account. Follow the instructions in the email to reset your password. *(If you do not see the email in your inbox please check your spam folder.)* 

#### **New Applications**

| ME ) ( NEW APPL |                 |                  | Weld                | ome To Avon O                                    | nline Permitt          | ing                  |                           | ₽. te   | est applicant 🚿 |
|-----------------|-----------------|------------------|---------------------|--------------------------------------------------|------------------------|----------------------|---------------------------|---------|-----------------|
|                 |                 | Click the eye i  | con to open the tra | nsaction panel to pay fe<br>steps in the applica |                        | tation, and complete | e additional              |         |                 |
|                 |                 |                  | Click on t          | he clock 🕑 icon to initial                       | te a 'Request for Insp | pection'             |                           |         |                 |
| Dent 8 BLDG     |                 |                  |                     |                                                  |                        |                      |                           |         |                 |
|                 | Tire 🗾 P Fire P |                  |                     |                                                  |                        |                      |                           | Search: |                 |
|                 |                 | <br>Site Address | Applicant           | Owner Name                                       | Appl. Type             | Permit<br>Number.    | Request for<br>Inspection | Search: |                 |

#### Click on *New Application* at the top left of your Homepage to apply for a permit/certificate.

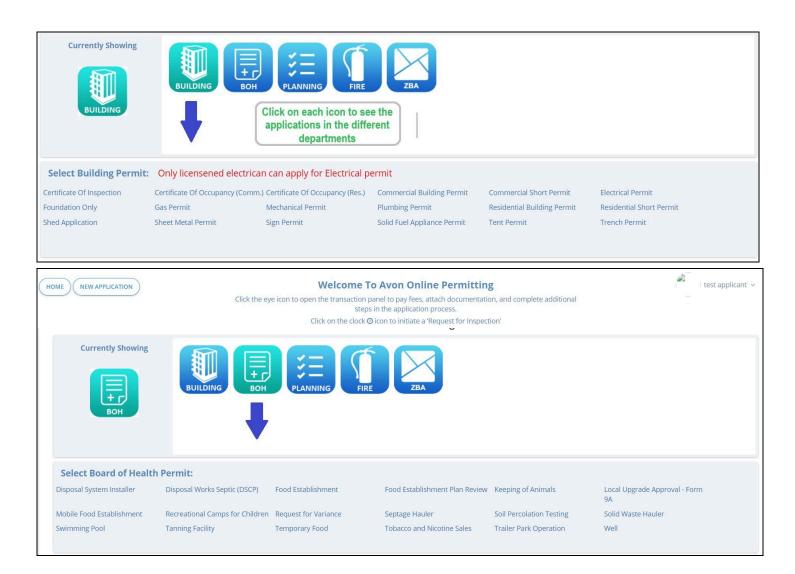

#### Welcome To Your Homepage

| NEW APPL         |                       |                  | Click the eve |             | ome To Avon O<br>nsaction panel to pay fe            |                                    | 0                 | e additional              |        | test a                                                 | applicar | nt r |
|------------------|-----------------------|------------------|---------------|-------------|------------------------------------------------------|------------------------------------|-------------------|---------------------------|--------|--------------------------------------------------------|----------|------|
| Dept 🚺 BLDC      | 6 🚺 Fire 📁 P          | lanning 🕕        | вон 🕅 ZBA     | Click on th | steps in the applicane clock <b>O</b> icon to initia | Contraction and Contraction of the | pection'          |                           |        | <ul> <li>A Edit Profile</li> <li>▲ Change P</li> </ul> | assword  | d    |
|                  | trician License expir |                  |               |             |                                                      |                                    |                   |                           |        | Log Out                                                |          |      |
|                  |                       |                  | Site Address  | Applicant   | Owner Name                                           | Appl. Type                         | Permit<br>Number. | Request for<br>Inspection | Status |                                                        |          | _    |
| Journeyman Elect | trician License expir | ed on .<br>Issue |               | Applicant   | Owner Name                                           | Appl. Type                         |                   | Request for<br>Inspection | Status |                                                        |          |      |

#### **Navigating Your Information**

Homepage: Shows all submitted applications, including permit details and the status of the application.

**Edit Profile:** Click onto the applicant name at the top right corner to edit/update any profile information submitted during registration.

Change Password: A registered user can change their password.

Log Out: Click to exit the online permitting program.

#### What Do The Headers Mean?

**Ap. No:** This shows your application number.

Appl. Date: The date that the application was submitted. Click the calendar icon to specify a date range.

**Issue Date:** The date that the permit was issued. Click onto the calendar icon to specify a date range.

Site Address: Establishment / Owner's address that was submitted on the application.

Applicant / Owner Name: Name of the Applicant / Owner from the application.

Appl. Type: The type of permit you applied on your permit application will be displayed in this column.

Permit Number: A permit number will be displayed in this column when the permit is issued.

**Status:** The status of your application will be displayed in this column.

#### **Transactions Monitor**

Status of application process & permit requirements. **IMPORTANT!! Check your Online Permitting Home** Page often for status updates, fees and chats

| our Jo | ourneyman Electrician License expired on . Search: |               |               |                 |                |                            |               |                   |                        | Application No. 272 Applic<br>Application Type Well Site Ar<br>Brief Description |  |  |
|--------|----------------------------------------------------|---------------|---------------|-----------------|----------------|----------------------------|---------------|-------------------|------------------------|----------------------------------------------------------------------------------|--|--|
|        | Ap.<br>No.                                         | Appl.<br>Date | lssue<br>Date | Site<br>Address | Applicant      | Owner Name                 | Appl.<br>Type | Permit<br>Number. | Reque<br>for<br>Inspec |                                                                                  |  |  |
| 7      |                                                    |               | Ê             |                 |                |                            |               |                   |                        | Sign Off No sign off assigned yet!                                               |  |  |
| ۲      | 272                                                | 02/08/24      |               | 17 Acorn Dr     | Test Applicant | Grant Terrence O + Kelly C | WEL           |                   |                        |                                                                                  |  |  |
| ۲      | 271                                                | 02/08/24      |               | 17 Acorn Dr     | Test Applicant | Grant Terrence O + Kelly C | ТОВ           |                   |                        | 🖹 Checklist                                                                      |  |  |
| ۲      | 270                                                | 02/08/24      |               | 17 Acorn Dr     | Test Applicant | Grant Terrence O + Kelly C | TFE           |                   |                        | Checklist not verified yet!                                                      |  |  |
| ۲      | 269                                                | 02/08/24      |               | 17 Acorn Dr     | Test Applicant | Grant Terrence O + Kelly C | TAN           |                   |                        |                                                                                  |  |  |
| ۲      | 268                                                | 02/08/24      |               | 17 Acorn Dr     | Test Applicant | Grant Terrence O + Kelly C | PL            |                   |                        | \$ Pay Fee                                                                       |  |  |
| ۲      | 267                                                | 02/08/24      |               | 17 Acorn Dr     | Test Applicant |                            | SH            |                   |                        | Amount Payable: \$0.00 Fee Paid: \$0.00                                          |  |  |
| ۲      | 266                                                | 02/08/24      |               | 17 Acorn Dr     | Test Applicant |                            | SWH           |                   |                        |                                                                                  |  |  |
| ۲      | 265                                                | 02/08/24      |               | 17 Acorn Dr     | Test Applicant | Grant Terrence O + Kelly C | REC           |                   |                        | Issue Permit                                                                     |  |  |
| ۲      | 264                                                | 02/08/24      |               | 17 Acorn Dr     | Test Applicant | Grant Terrence O + Kelly C | MFE           |                   |                        | Permit not issued yet!                                                           |  |  |
| ۲      | 263                                                | 02/08/24      |               | 17 Acorn Dr     | Test Applicant | Grant Terrence O + Kelly C | MFE           |                   |                        | i ennenoeissaea yeu                                                              |  |  |
| ۲      | 262                                                | 02/08/24      |               | 17 Acorn Dr     | Test Applicant | Grant Terrence O + Kelly C | LUA           |                   |                        | O Schodula Increation                                                            |  |  |
| ۲      | 261                                                | 02/08/24      |               | 17 Acorn Dr     | Test Applicant | Grant Terrence O + Kelly C | FEPR          |                   |                        | O Schedule Inspection<br>No inspection scheduled yet!                            |  |  |
| ۲      | 260                                                | 02/07/24      |               | 17 Acorn Dr     | Test Applicant | Grant Terrence O + Kelly C | FE            |                   |                        | No inspection scheduled yet:                                                     |  |  |
| ۲      | 259                                                | 02/07/24      |               | 17 Acorn Dr     | Test Applicant | Grant Terrence O + Kelly C | DSCP          |                   |                        |                                                                                  |  |  |
| ۲      | 258                                                | 02/07/24      |               | 17 Acorn Dr     | Test Applicant | Grant Terrence O + Kelly C | DSI           |                   |                        | Q Inspection<br>No inspections done yet!                                         |  |  |

#### **Finding Your Application Information**

#### What do those little pictures mean?

Opens the Transactions Monitor showing all the requirements for the application.

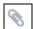

Submit required attachments here.

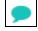

Sends a message to the Town Hall admin.

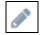

Edit the application form here.

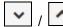

/ A Expands/collapses the details of each transaction.

Leads to an online payment. If you cannot pay online, please contact town hall for alternative methods of payment (i.e cash or check)

# **Speaking of Paying**

PermitEyes does not support financial transactions. *If you have difficulties with Unipay, please contact the Town of Avon or Unipay directly.* 

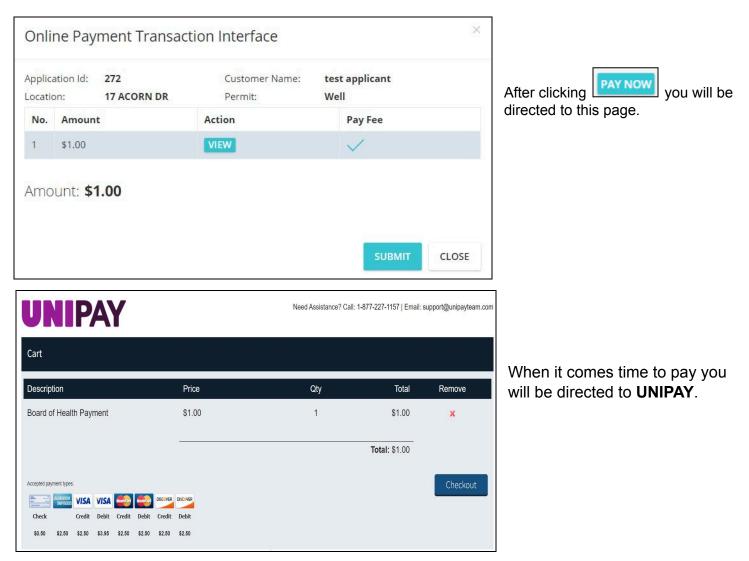

Still need help?

Contact the Full Circle Technologies helpdesk at <u>help@fullcircletech.com</u>.